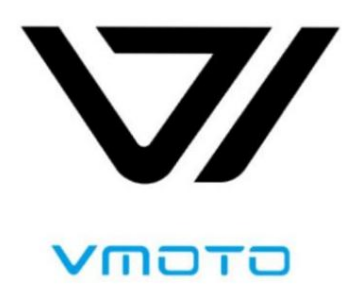

# Návod k použití Vmoto Super Soco Electric LCD přístrojová deska Motocykl

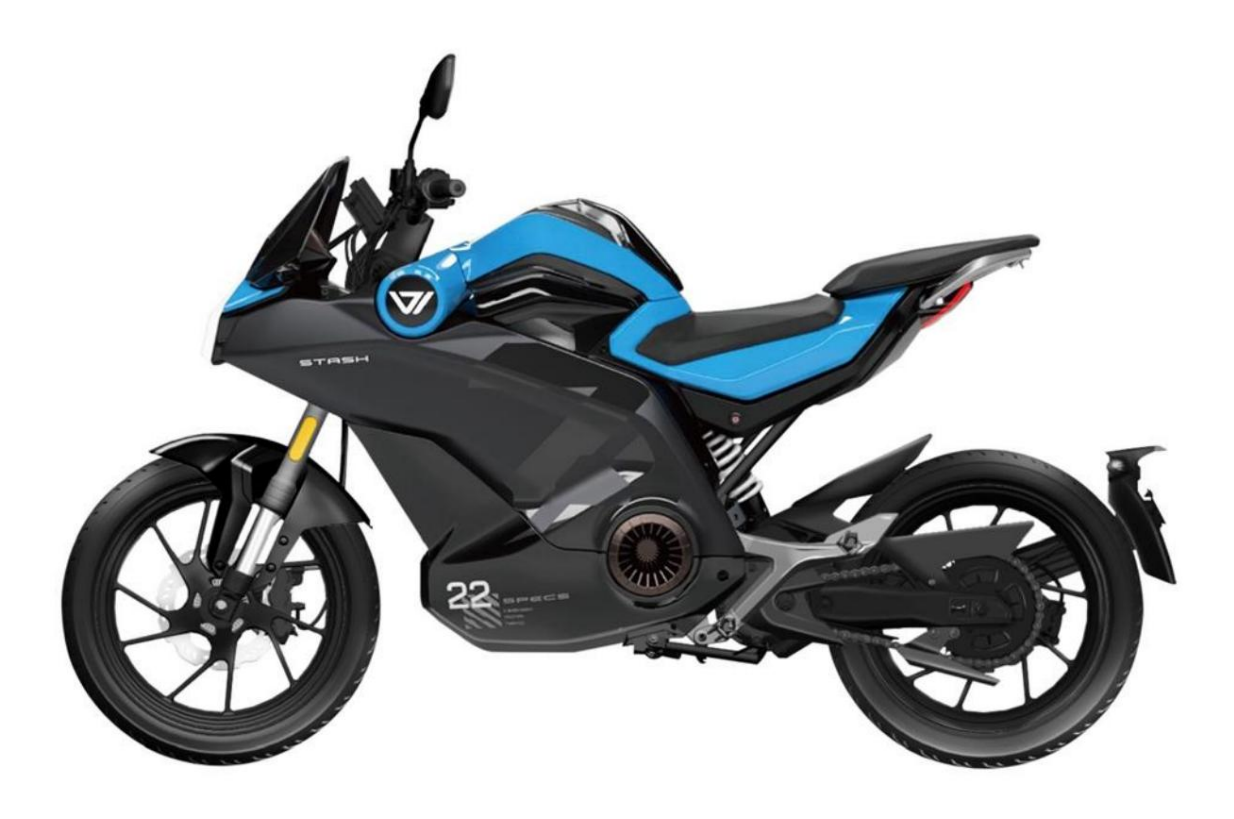

### Popis výrobku

Pro inteligentní přístrojovou desku elektrického motocyklu Vmoto Super Soco jsou vyvinuty dva efekty uživatelského rozhraní. Každý efekt je navržen s režimem "Silné světlo" a "Noc", které lze přepínat na základě intenzity světla.

Efekt "Silné světlo" je použit pro nastavení typu v příručce.

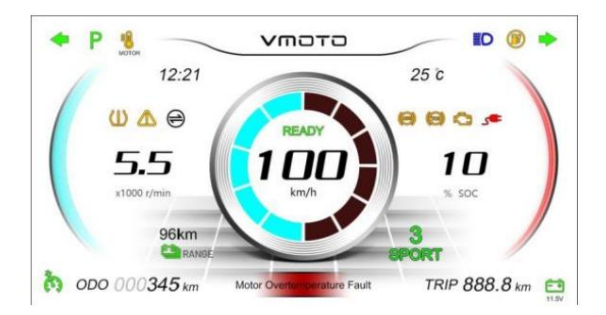

Režim I Silné světlo Noční režim I

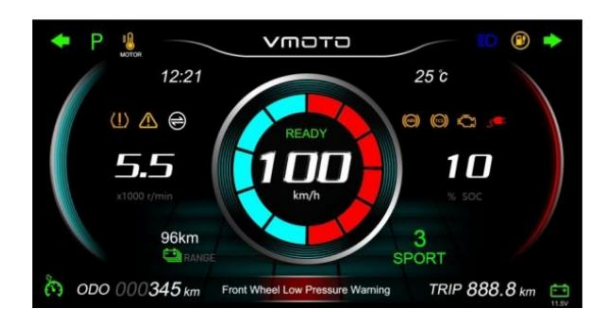

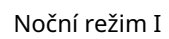

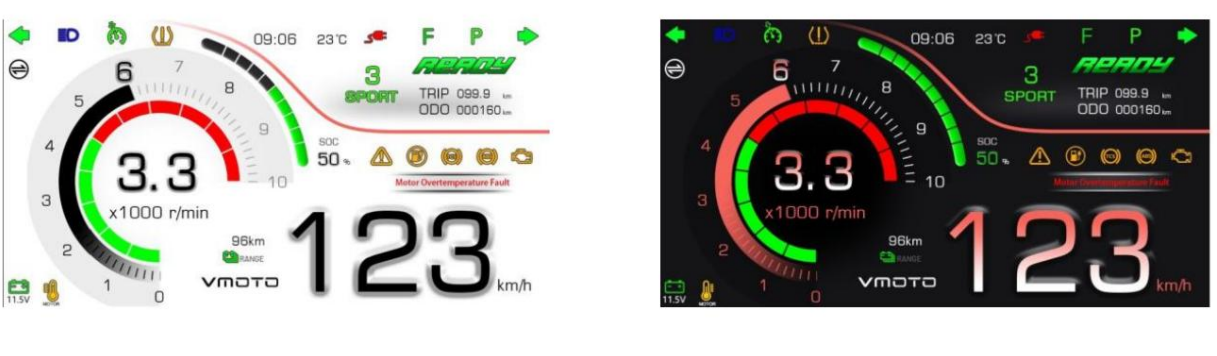

Režim II Silné světlo Noční režim II

### Teplé tipy

Obrázky a funkční pokyny v uživatelské příručce jsou pouze orientační.

Pokud dojde k jakékoli změně produktu, podívejte se prosím na skutečný produkt bez předchozího upozornění. Děkuji!

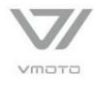

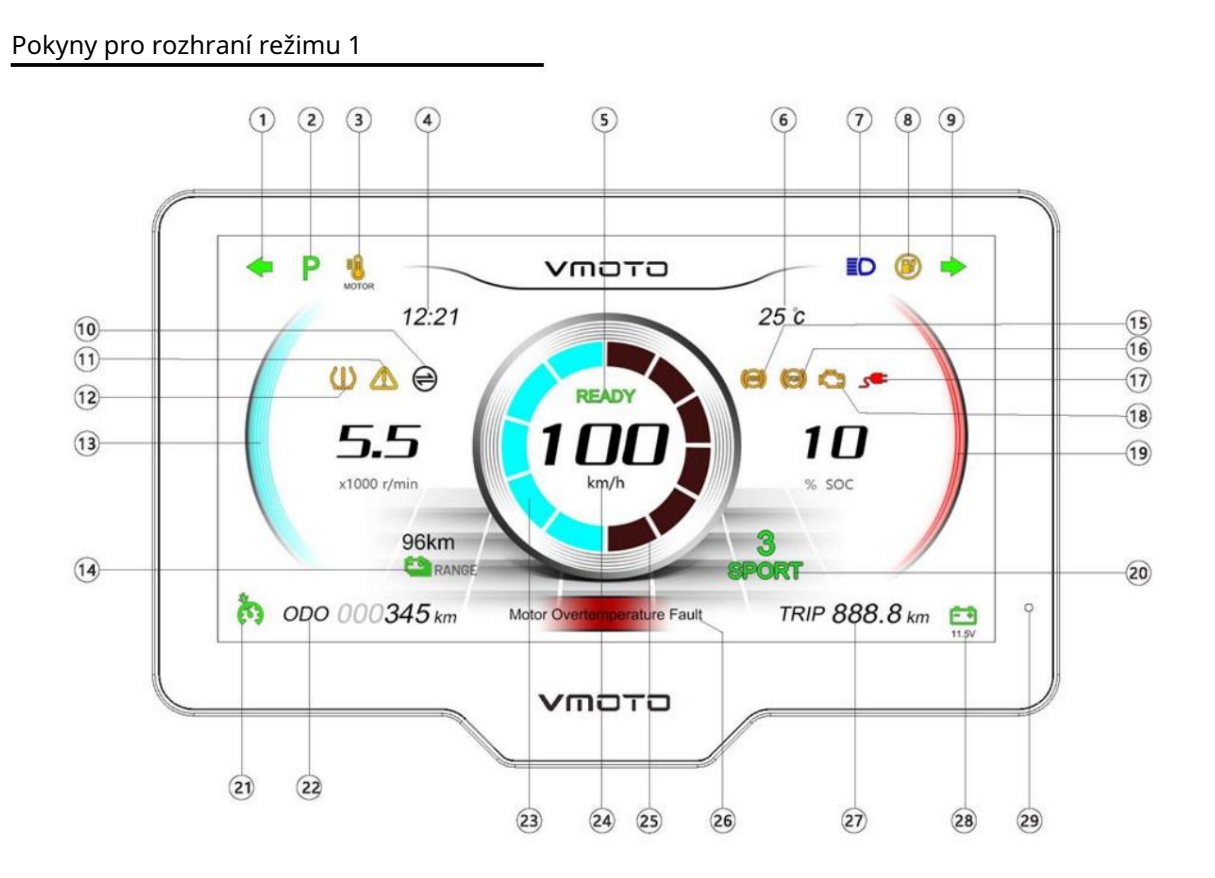

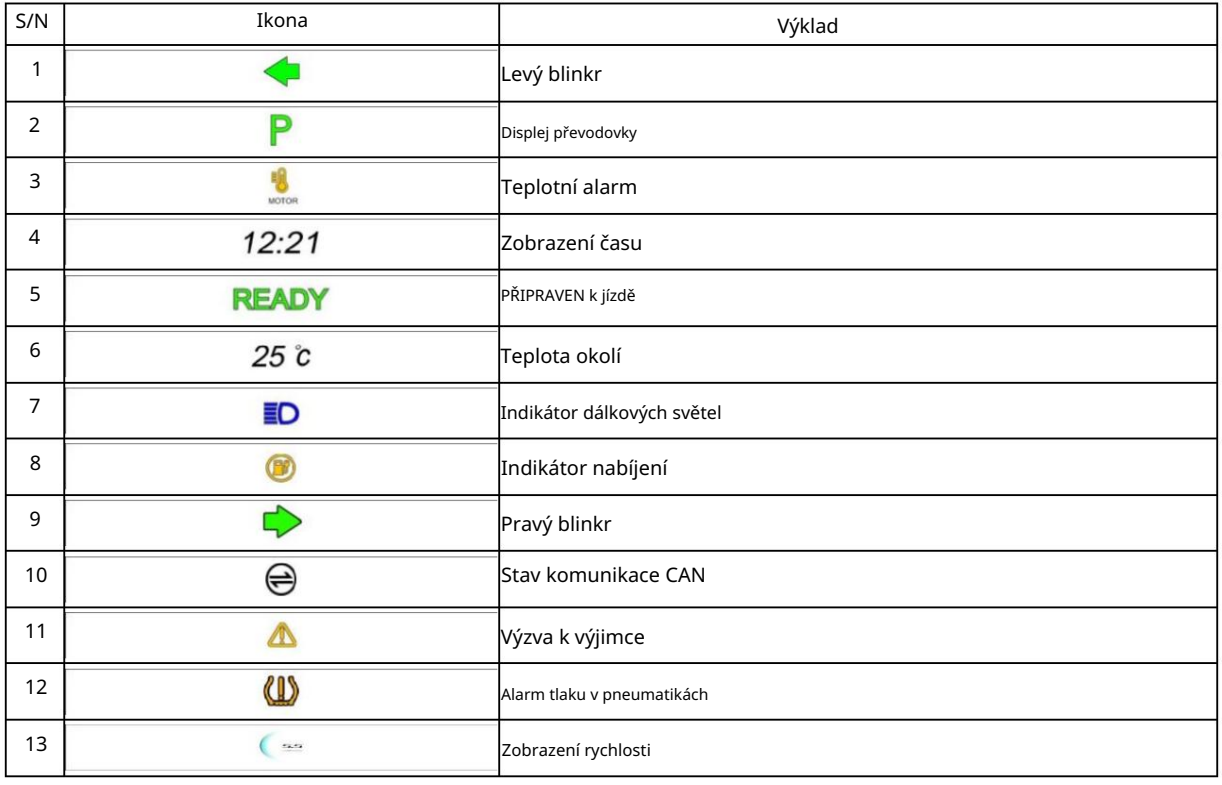

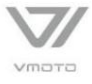

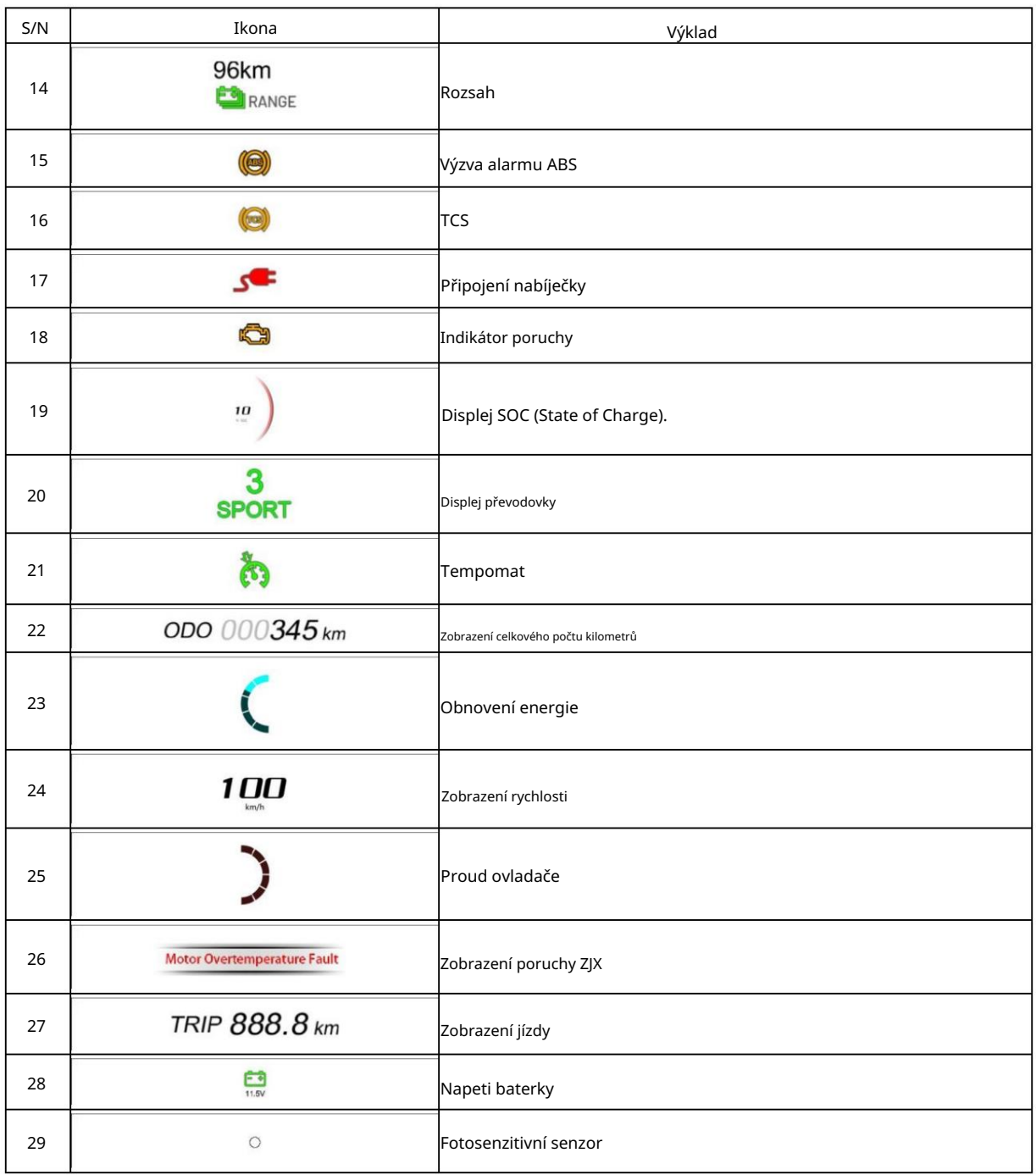

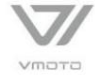

#### Elektrický motocykl Vmoto Super Soco Pokyny pro rozhraní režimu 2  $\odot$  $\circled{2}$  $\circled{3}$  $\hat{c}$  $\omega$ **ED**  $\blacklozenge$ 09:06 23 09:06 Ė P  $\rightarrow$ **TANK**  $\oplus$ 6  $\overline{7}$ 3  $111111$  $\mathsf g$ TRIP 099.9 im **SPORT** 5  $\Box$  $rac{1}{50}$  $\overline{a}$  $\bullet$   $\bullet$ ⚠  $\circledcirc$  $\frac{2}{3}$  10  $\circled{4}$ ire Fault  $\circledast$ Motor Ove  $\overline{3}$ x1000 r/min  $\circledS$ 96km  $\overline{c}$  $\odot$  $\frac{1}{1}$ VMOTO  $km/h$  $\circ$ 日 10  $\mathbf{1}$  $\circ$ VMOTO

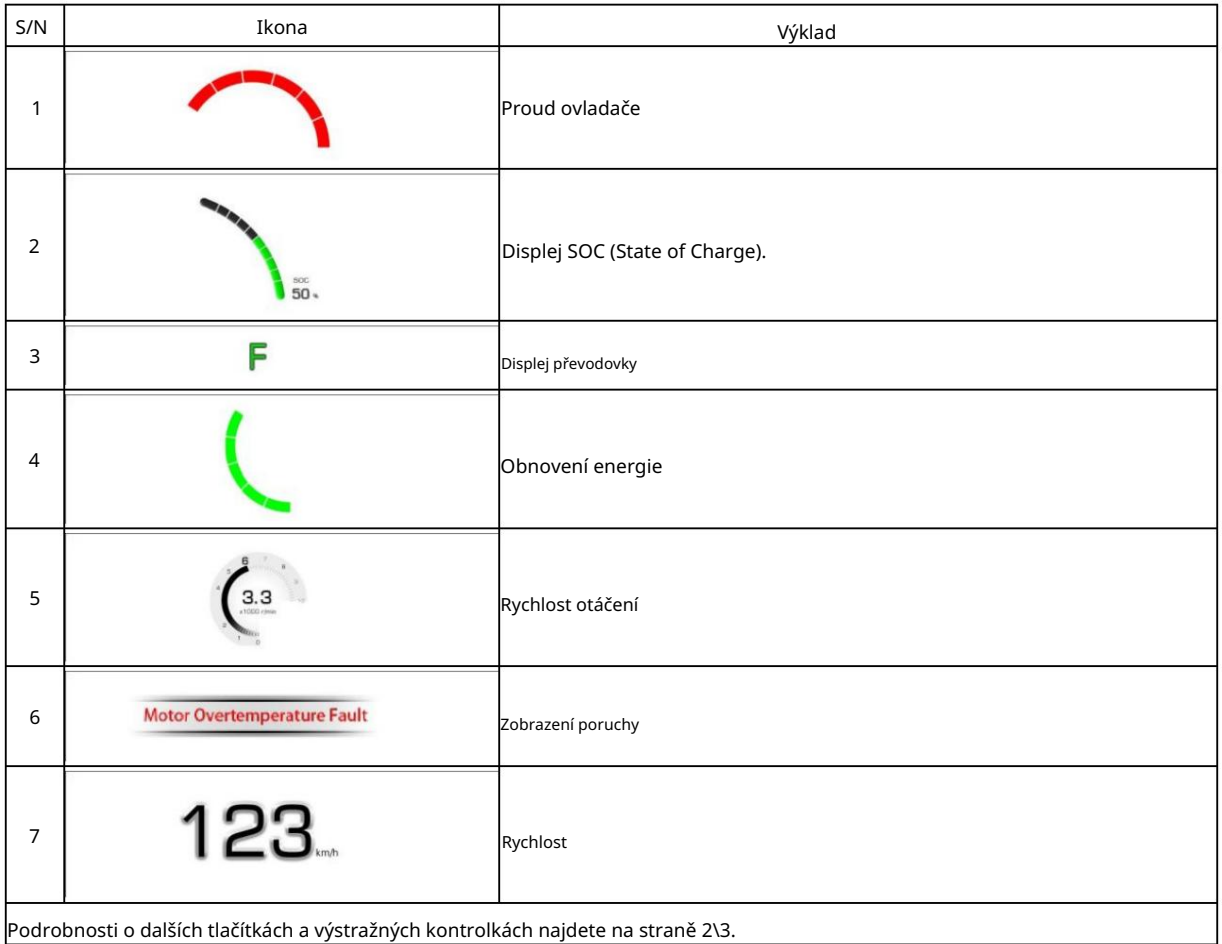

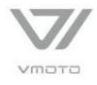

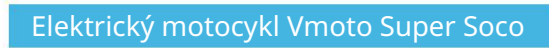

### Pokyny pro nabíjecí rozhraní

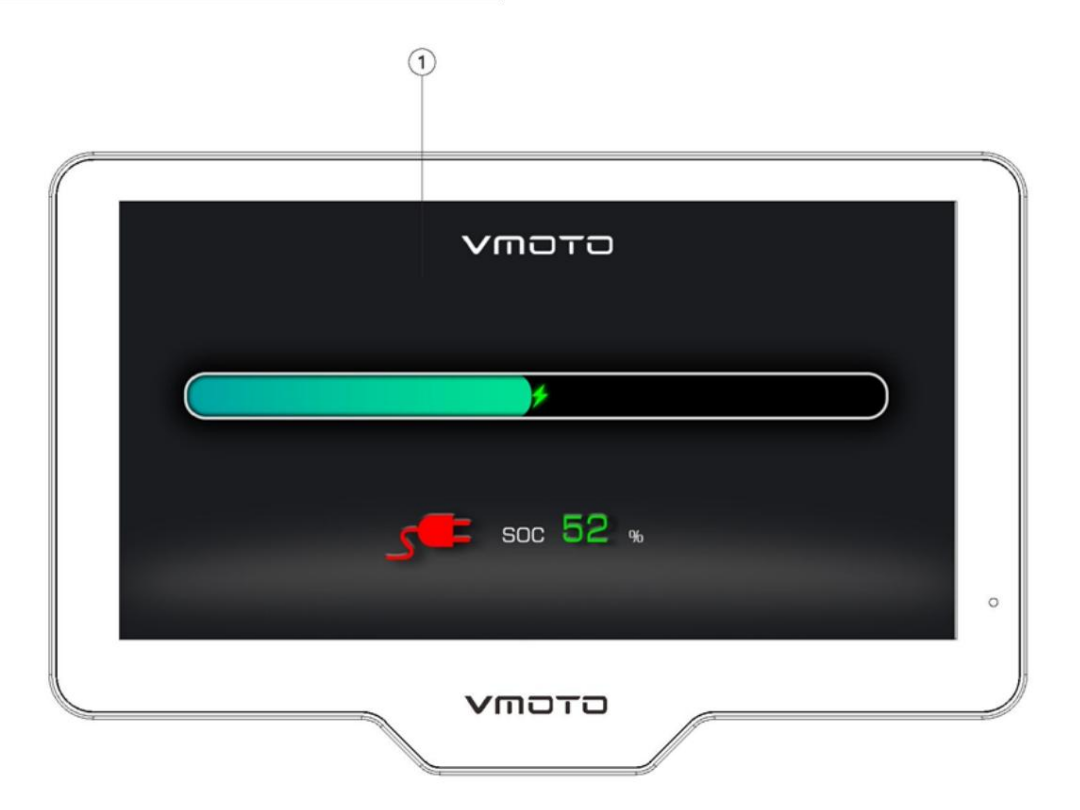

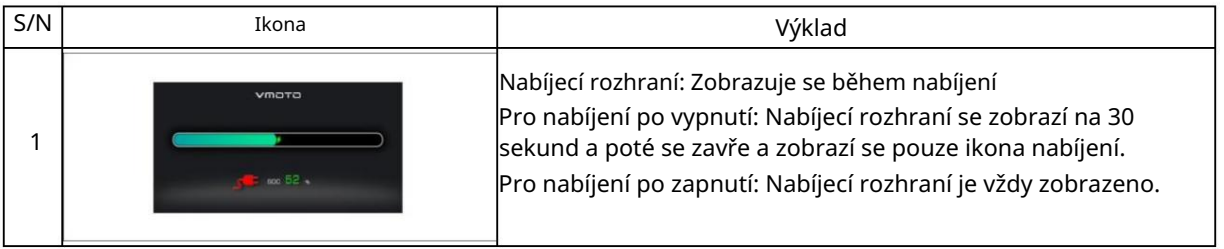

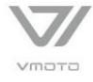

### Pokyny pro rozhraní [Telefonní systém]

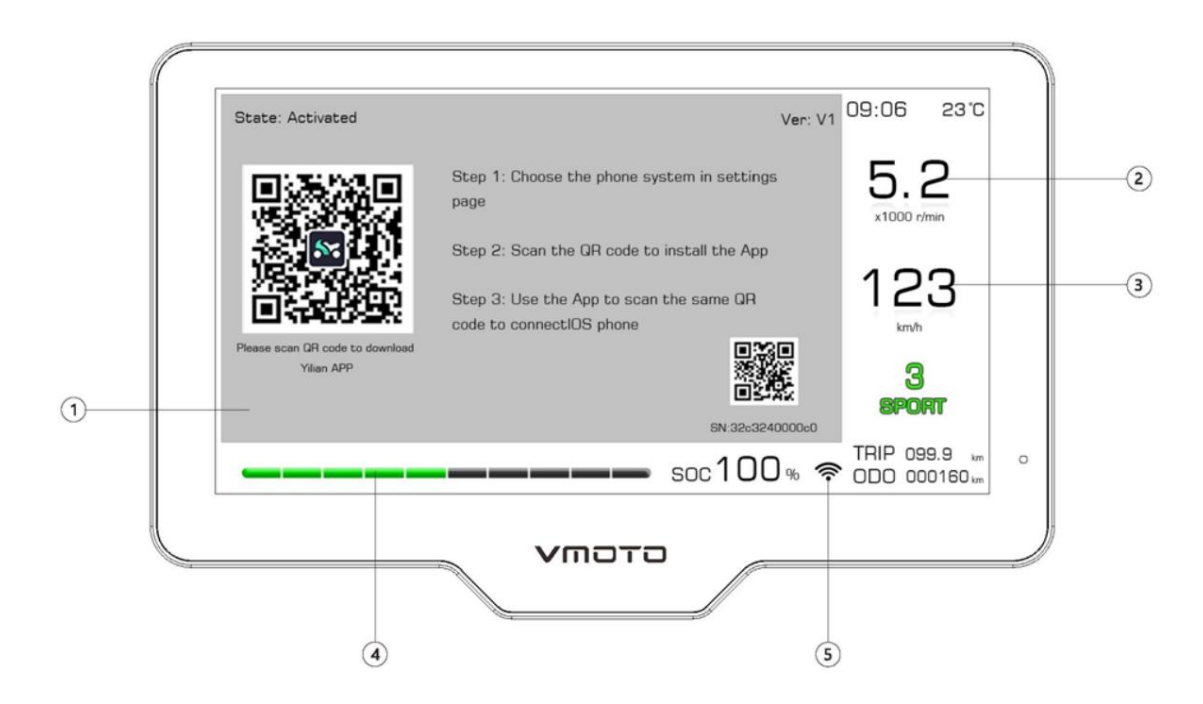

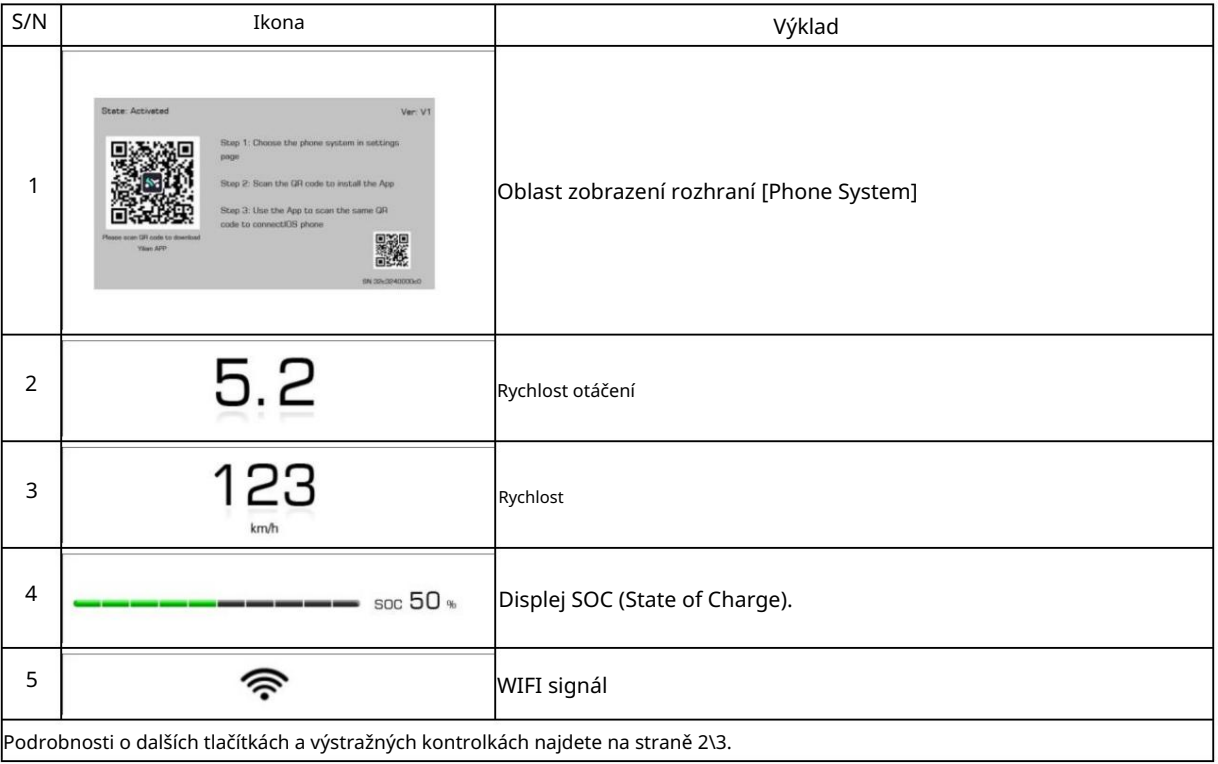

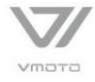

### Pokyny pro rozhraní [Telefonní systém]

1. Způsob připojení

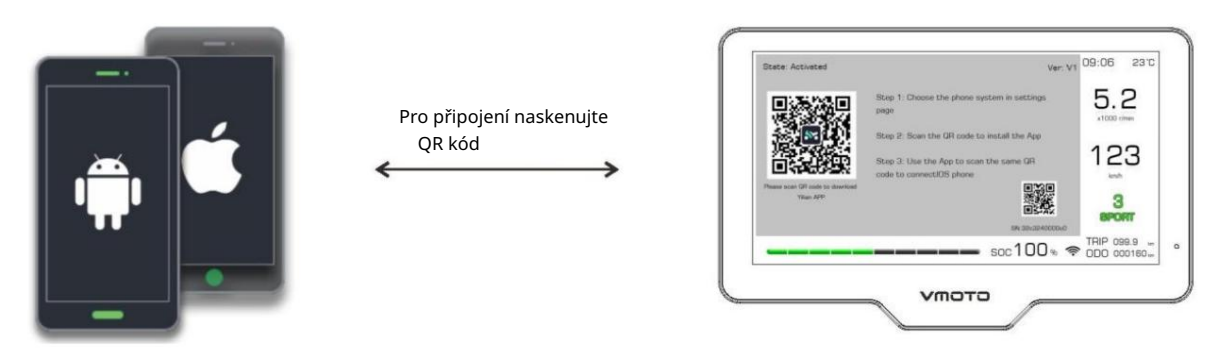

Připojte telefon naskenováním QR kódu a poté povolte vysokorychlostní přenos a HD projekci.

- 2. Pokyny pro připojení telefonu Android
- 2.1 Stažení aplikace Phone Internet APP

Naskenujte QR kód v pravém horním rohu podle pokynů na internetovém rozhraní nebo vyhledejte APP na trhu APP pro mobilní telefony každé značky a poté si APP stáhněte a nainstalujte.

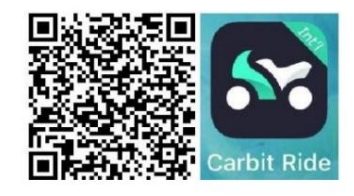

#### 2.2 Popis připojení

Přepněte přístrojovou desku do rozhraní [Phone Internet], otevřete Carbit Ride na telefonu, klikněte na ikonu [Scan Code], naskenujte QR kód na rozhraní přístrojové desky a připojte přístrojovou desku podle výzvy ke skenování kódu .

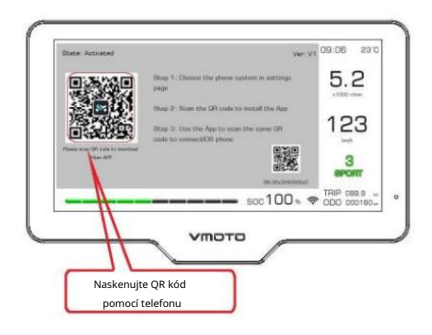

 $\bigcap$ 

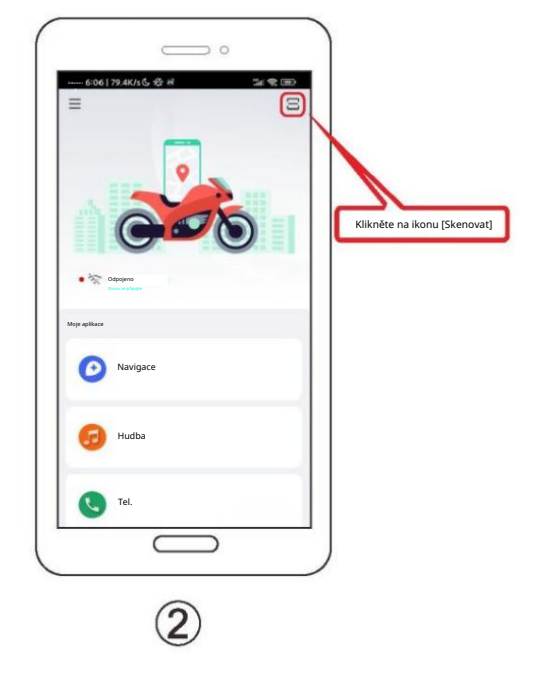

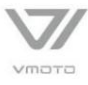

Store.

Elektrický motocykl Vmoto Super Soco

### Pokyny pro rozhraní [Telefonní systém]

3. Pokyny pro připojení iPhone

3.1 Stažení aplikace Phone Internet APP

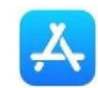

Otevřete aplikaci APP **CARP**, vyhledejte "Carbit Ride APP

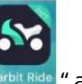

a stáhněte a nainstalujte

3.2 Pokyny pro připojení iPhone

Přepněte přístrojovou desku do rozhraní [Phone Internet], otevřete Carbit Ride na telefonu, klikněte na ikonu [Scan Code], naskenujte QR kód na rozhraní přístrojové desky a připojte přístrojovou desku podle výzvy ke skenování kódu .

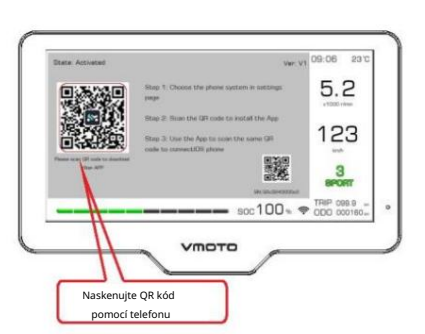

 $\mathcal{L}$ 

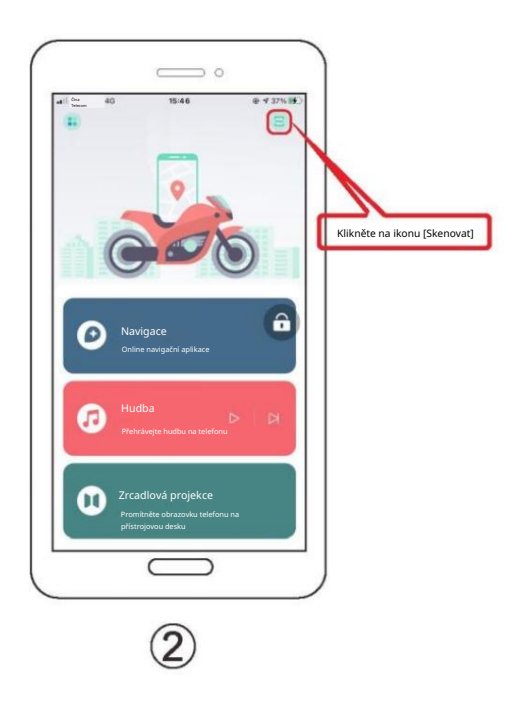

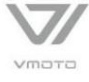

### Pokyny pro rozhraní [Telefonní systém]

#### 3.4 Jak se pohybovat v iPhone

3.4.1 Otevřete APP "Carbit Ride" v telefonu, jak je znázorněno na obrázku níže, a klikněte na "Moje aplikace" ->

"Navigace" -> "Nastavit cíl". Poté, co telefon uzamkne obrazovku, na přístrojové desce se zobrazí zamykací obrazovce.

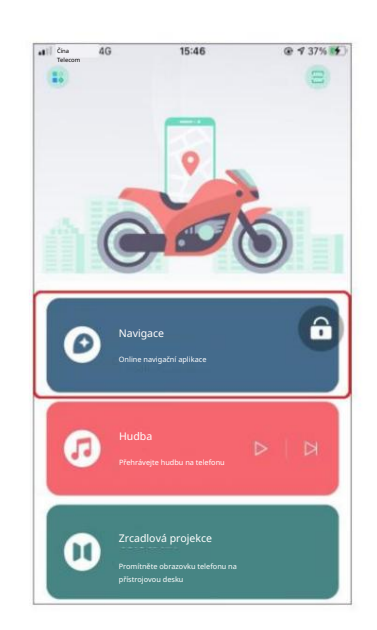

3.4.2 Jak povolit zrcadlovou projekci na iPhone

Otevřete APP "Carbit Ride" v telefonu, jak je znázorněno na levém obrázku níže, klikněte na "Mirror Projection" a objeví se obrazovka "Live Streaming Screen". Chcete-li povolit projekci telefonu na celou obrazovku, vyberte možnost "Spustit živé vysílání". Vraťte se do rozhraní telefonu kliknutím na klávesu HOME a vyberte aplikaci třetí strany pro promítání obrazovky. (Po výběru odesílání obrazovky APP od třetí strany telefon uzamkne obrazovku a na přístrojovém panelu se zobrazí obrazovka uzamčení.)

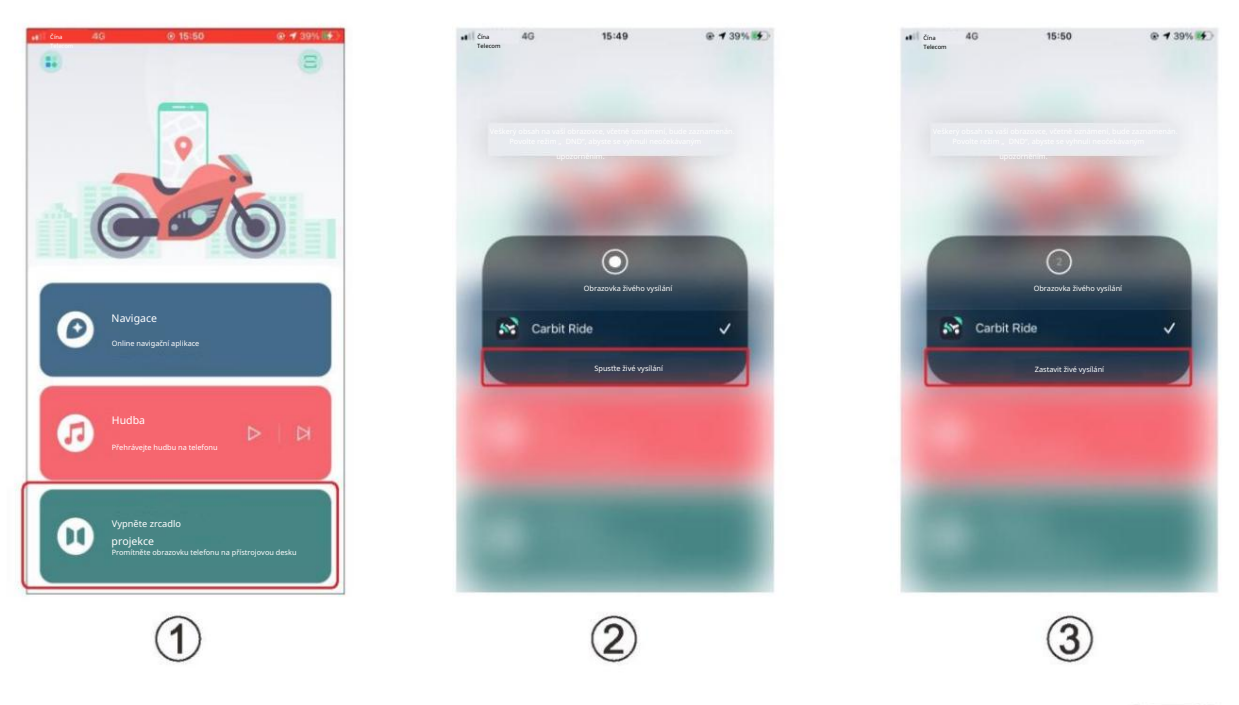

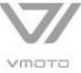

### Pokyny pro nastavení rozhraní

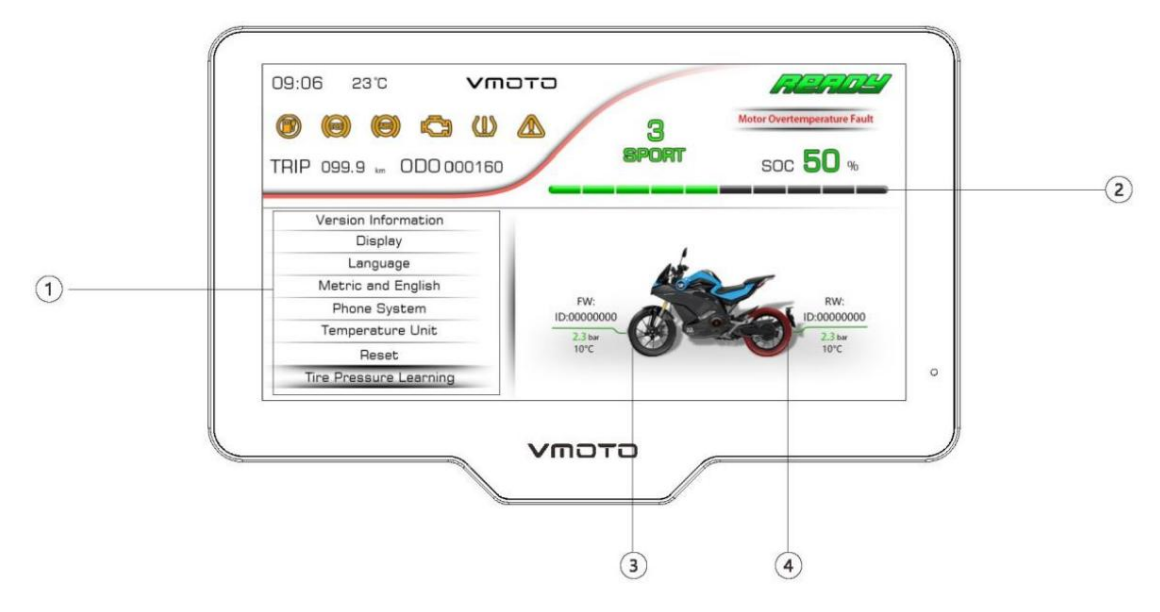

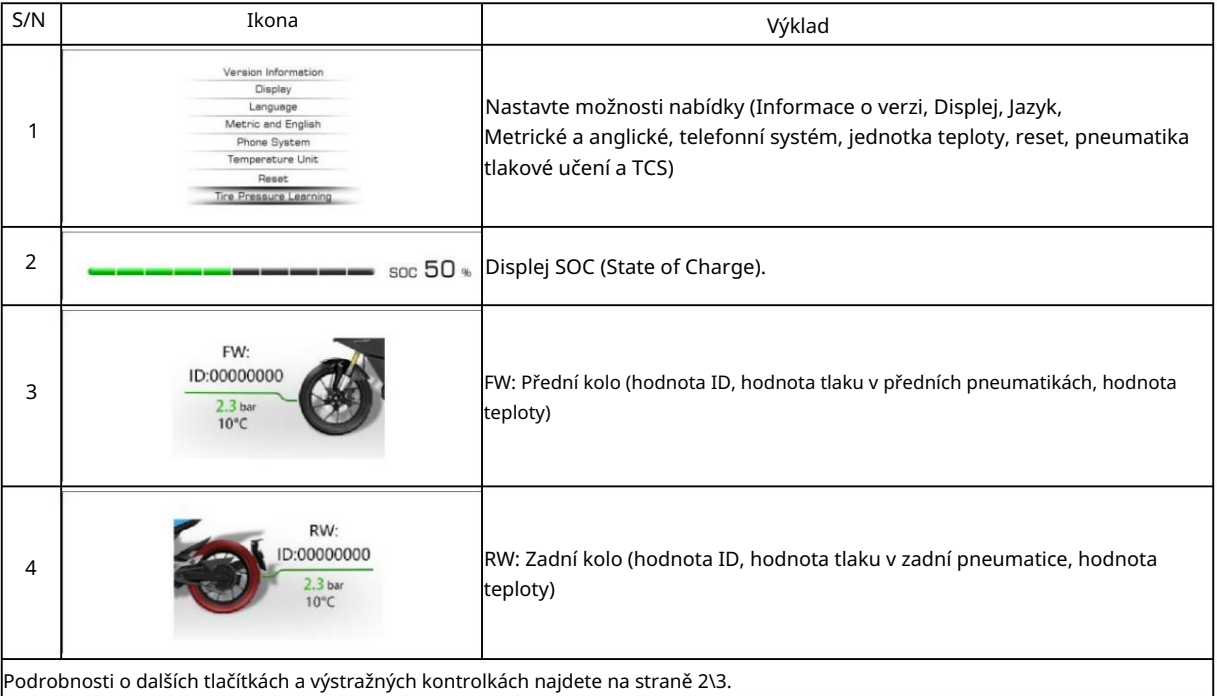

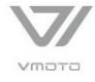

#### Pokyny pro režim Panel

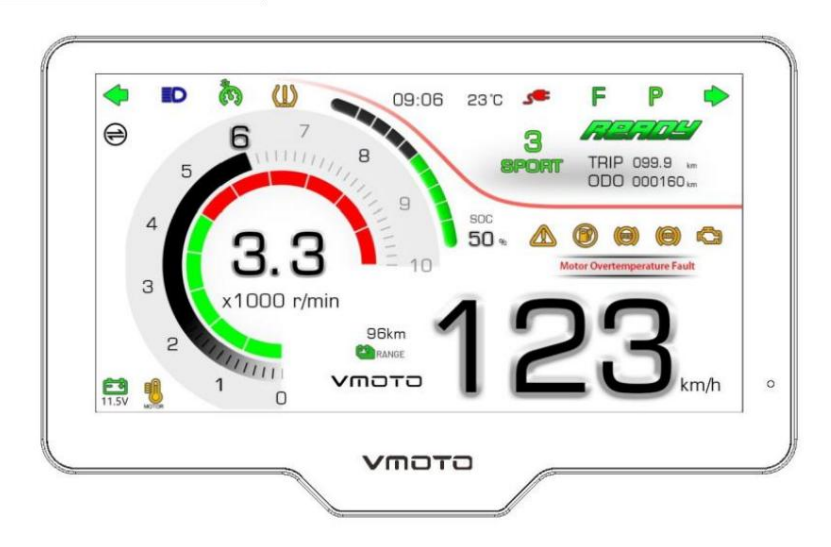

Stisknutím tlačítka [SET] můžete procházet: Režim 1, Režim 2, Telefonní systém a Režim nastavení.

Stisknutím a podržením tlačítka [ZPĚT] vynulujete hodnotu Trip.

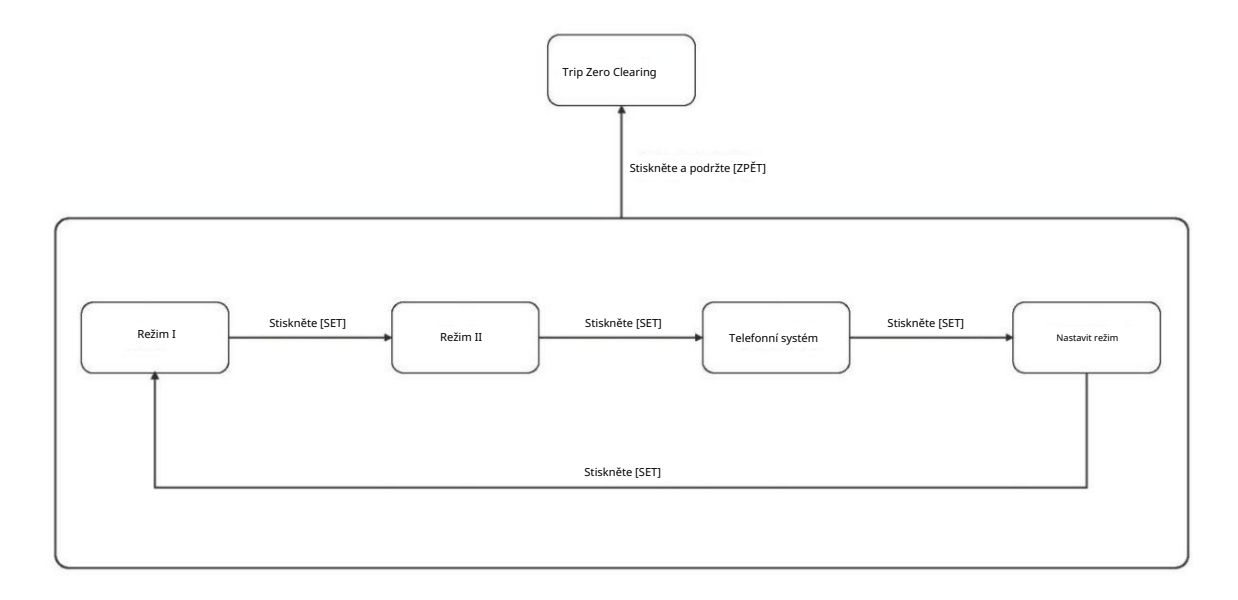

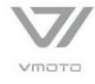

Pokyny pro nastavení podnabídky [Set Mode]

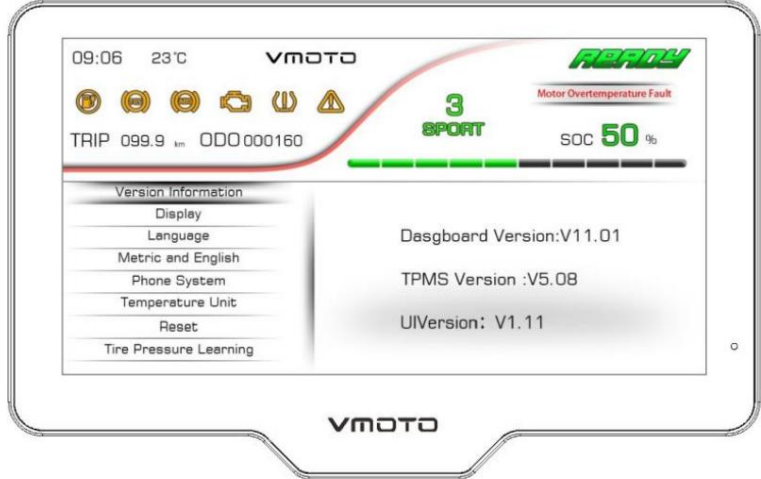

Po přepnutí na možnost [Režim nastavení] stiskněte a podržte tlačítko [SET] pro vstup do podnabídky [Nastavení].

Stisknutím tlačítka [DOLŮ] procházejte možnosti nastavení funkcí (Informace o verzi, Displej, Jazyk, Metrická a angličtina, Telefonní systém, Jednotka teploty, Reset, Učení tlaku v pneumatikách a TCS).

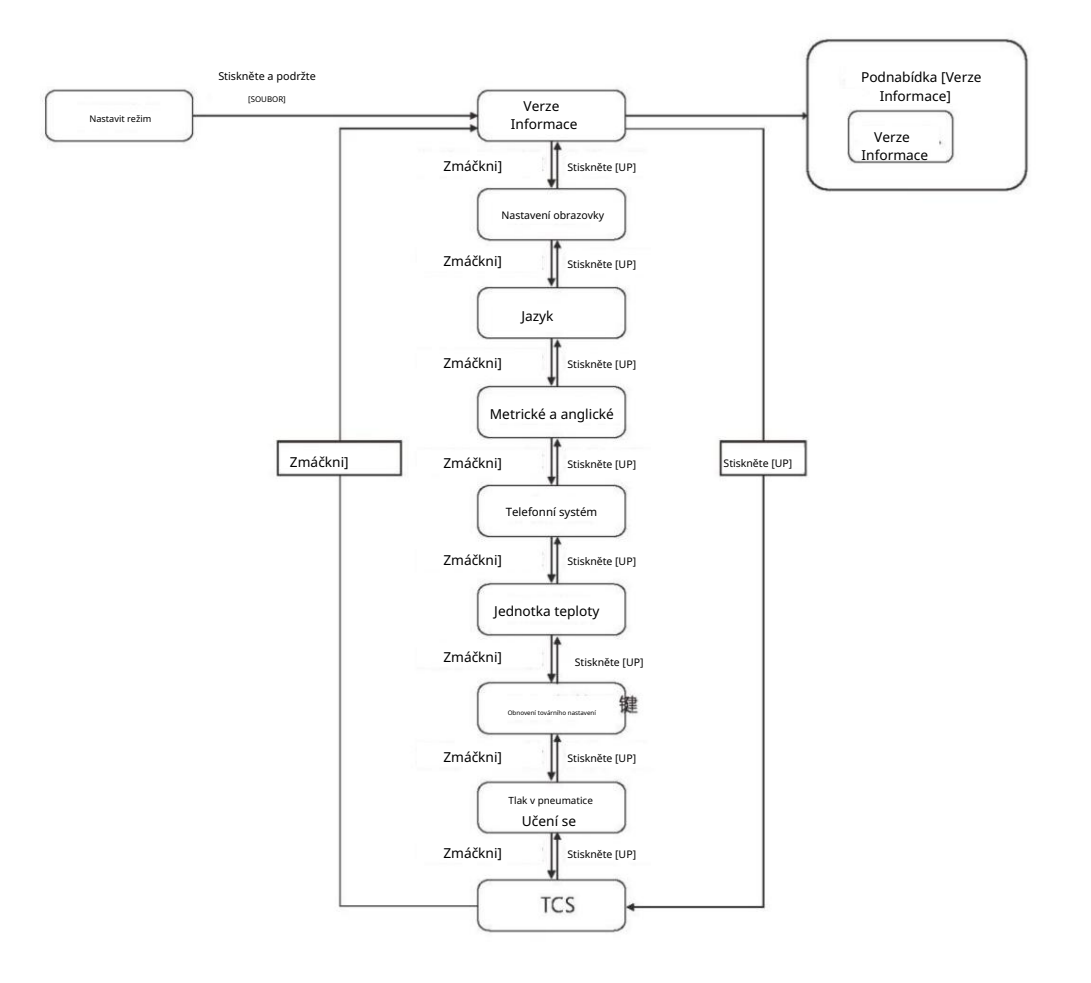

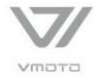

### Pokyny pro nastavení podnabídky [Nastavení zobrazení]

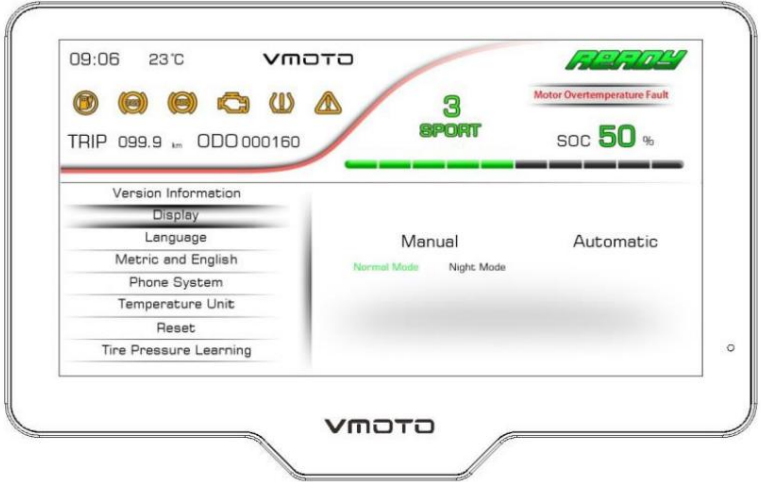

Stiskněte tlačítko [SET] pro vstup do podnabídky [Nastavení zobrazení].

Po určení volby stiskněte tlačítko [SET].

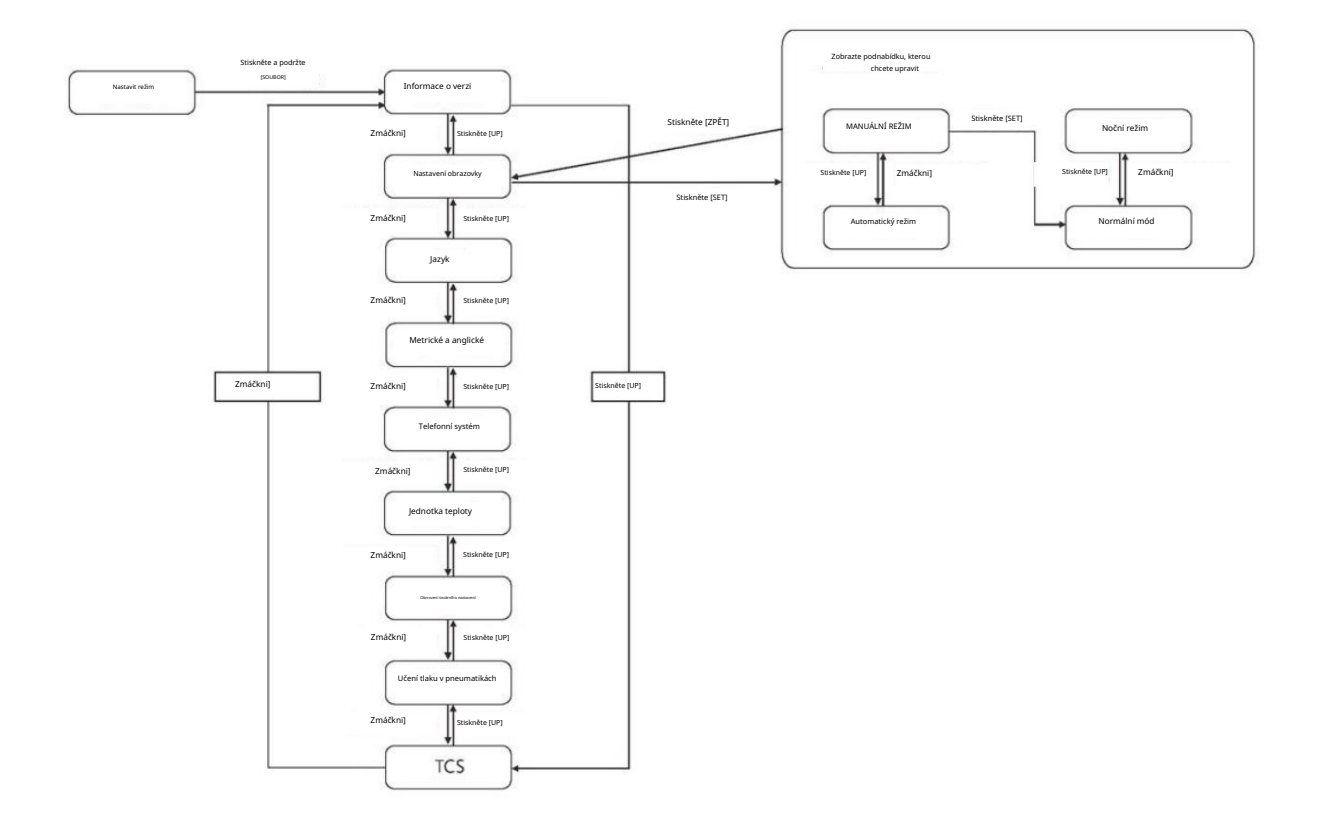

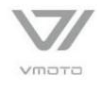

### Pokyny pro nastavení podnabídky [Jazyk]

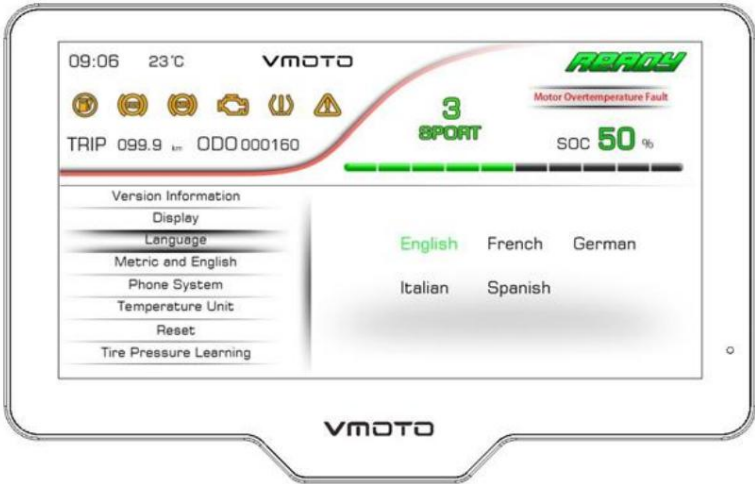

Stiskněte tlačítko [SET] pro vstup do podnabídky [Jazyk].

Po určení volby stiskněte tlačítko [SET].

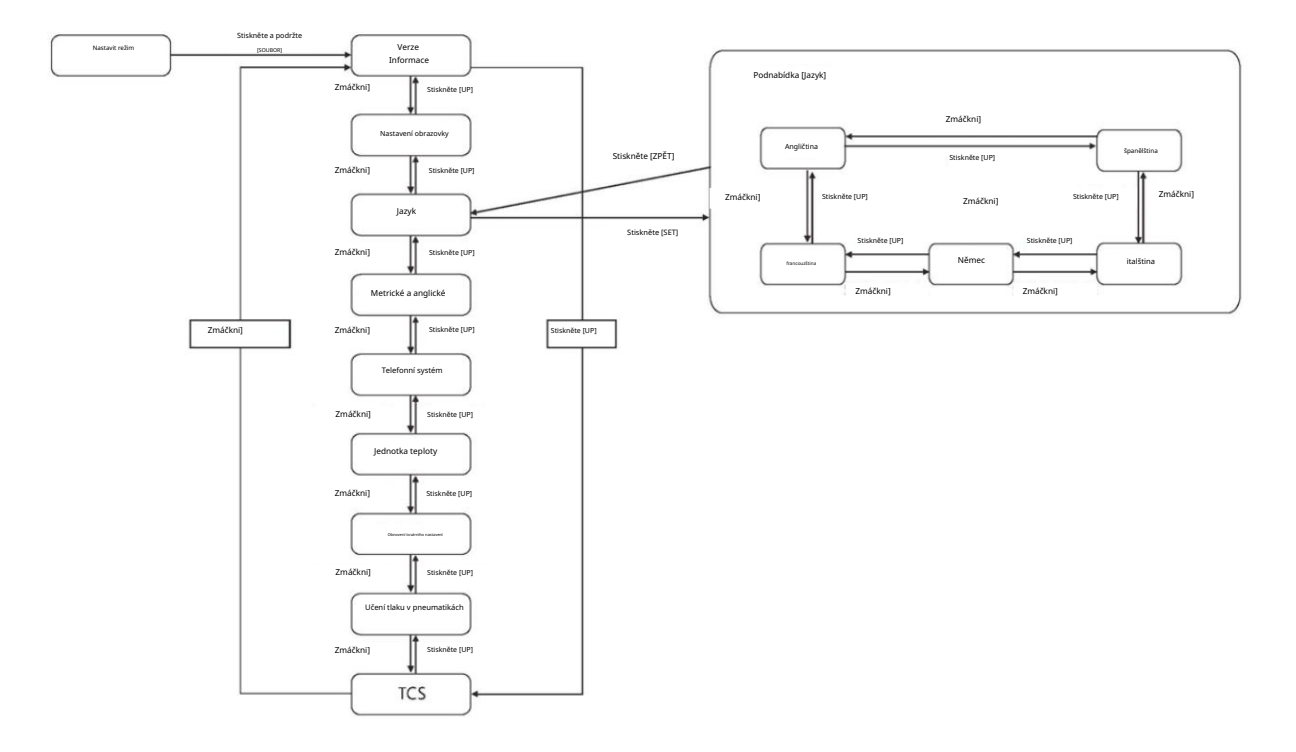

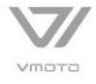

Pokyny pro nastavení podnabídky [metrické a anglické]

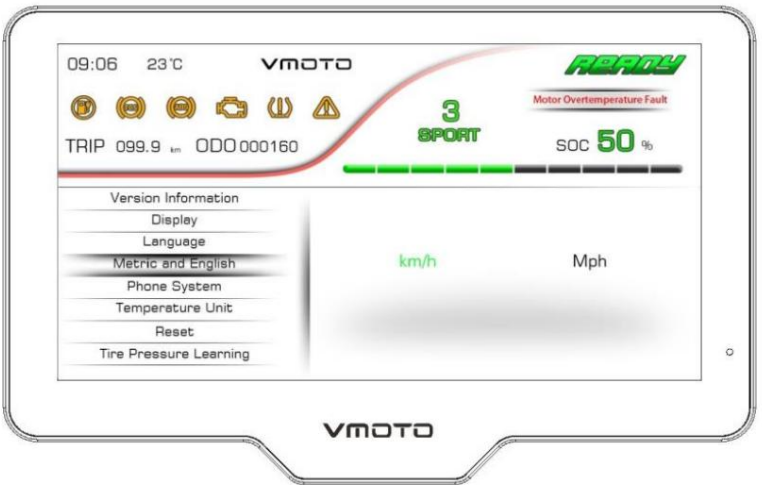

Stiskněte tlačítko [SET] pro vstup do podnabídky [Metric and English].

Po určení volby stiskněte tlačítko [SET].

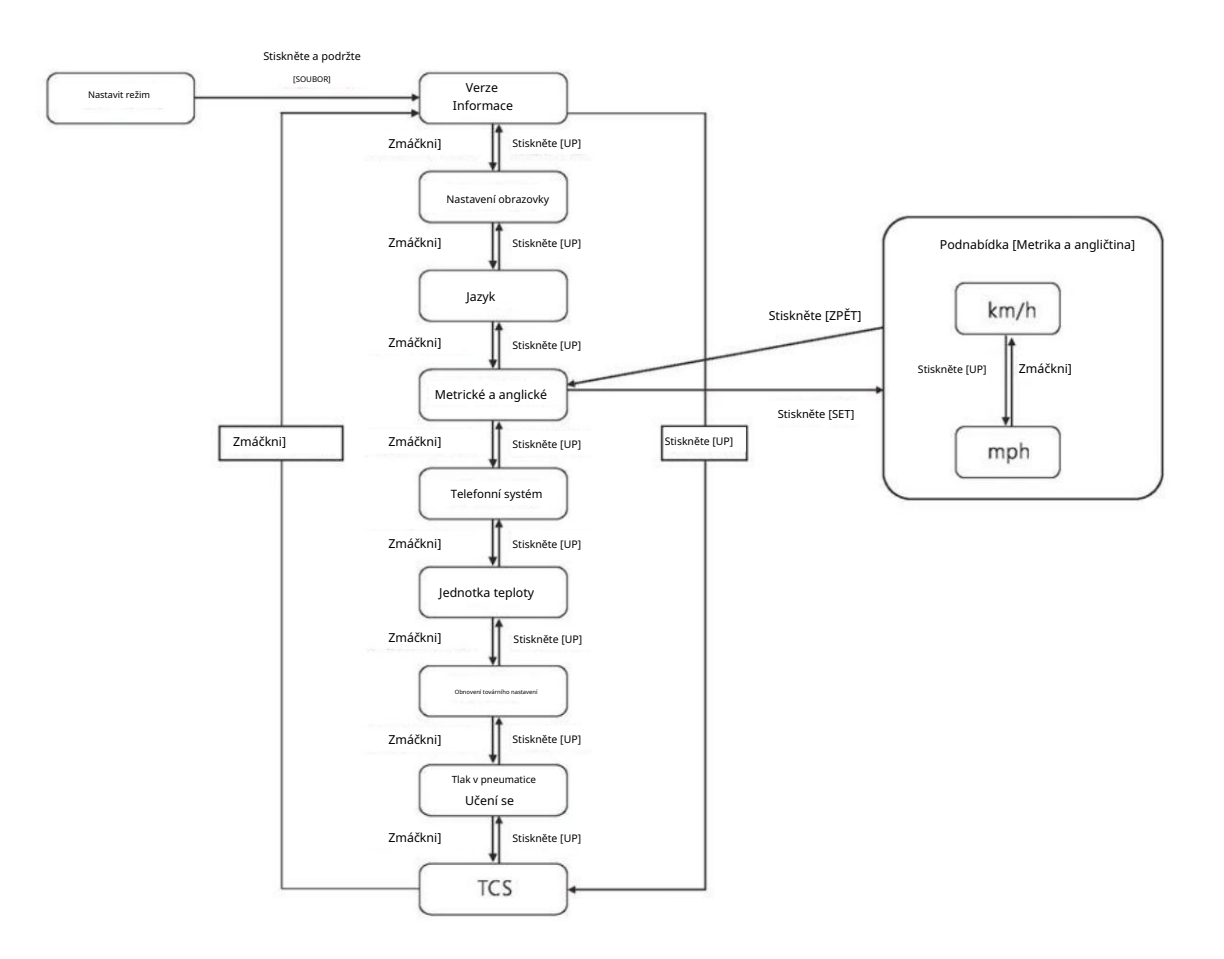

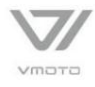

Pokyny pro nastavení podnabídky [Telefonní systém]

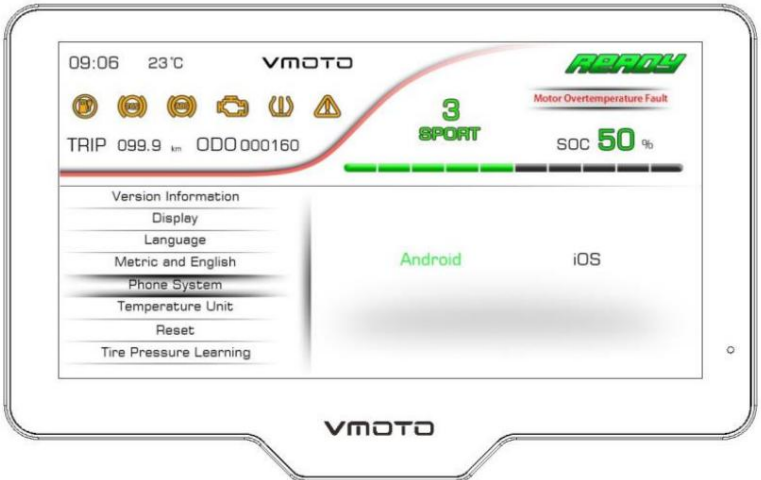

Stiskněte tlačítko [SET] pro vstup do podnabídky [Telefonní systém].

Po určení volby stiskněte tlačítko [SET].

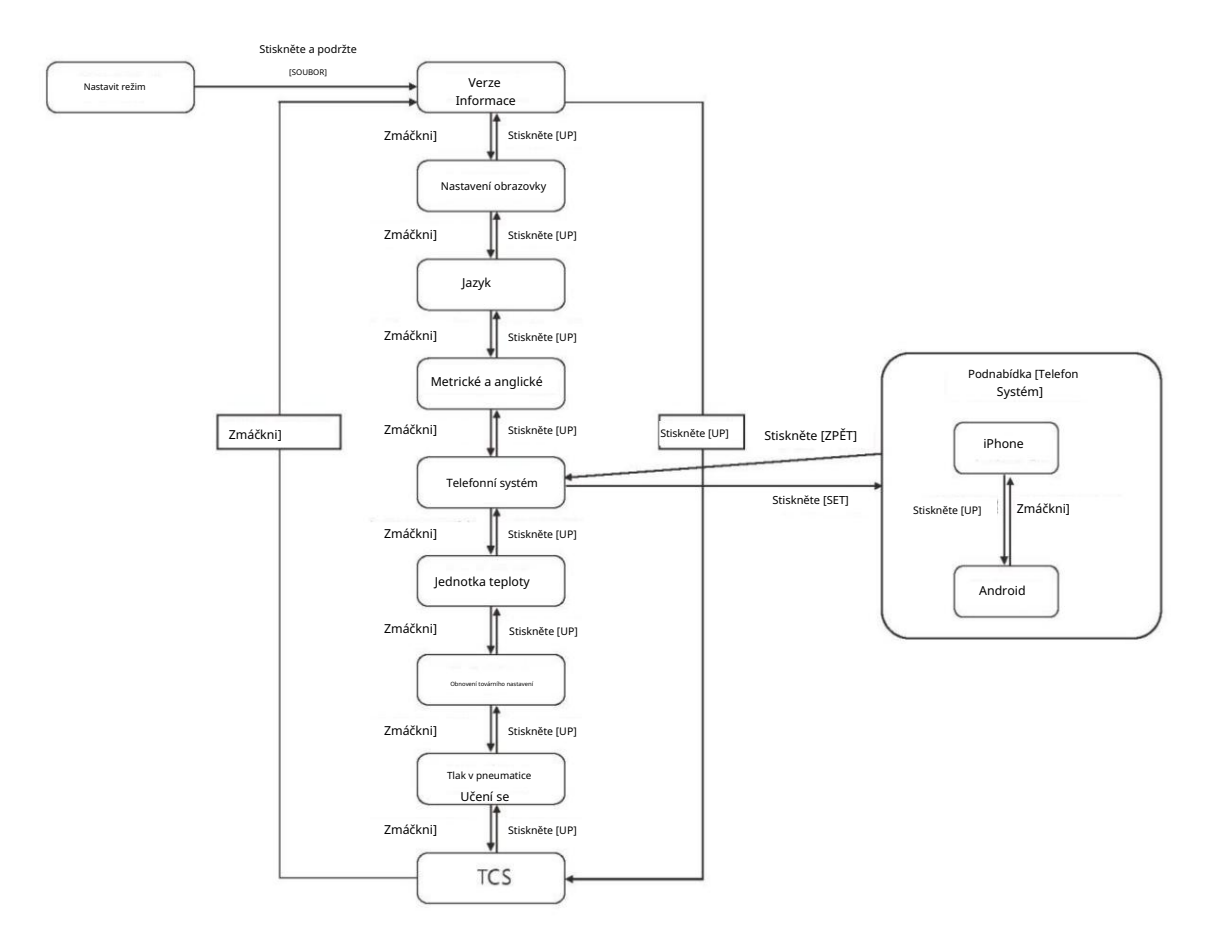

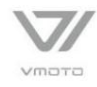

### Pokyny pro nastavení podnabídky [Jednotka teploty]

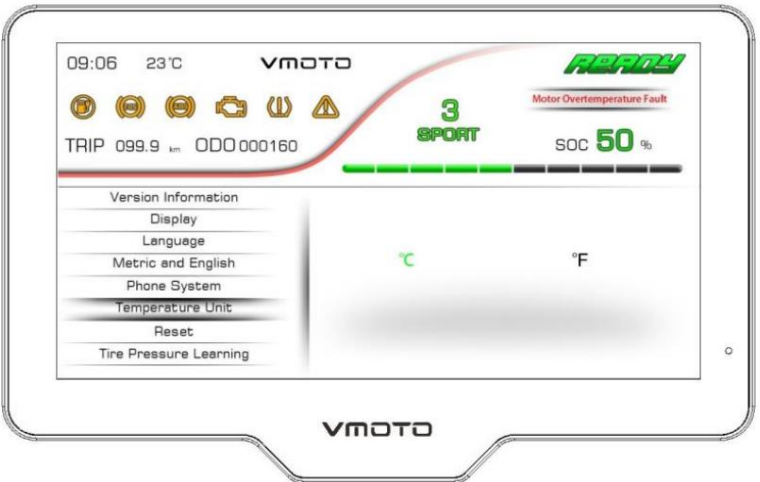

Stiskněte tlačítko [SET] pro vstup do podnabídky [Jednotka teploty].

Po určení volby stiskněte tlačítko [SET].

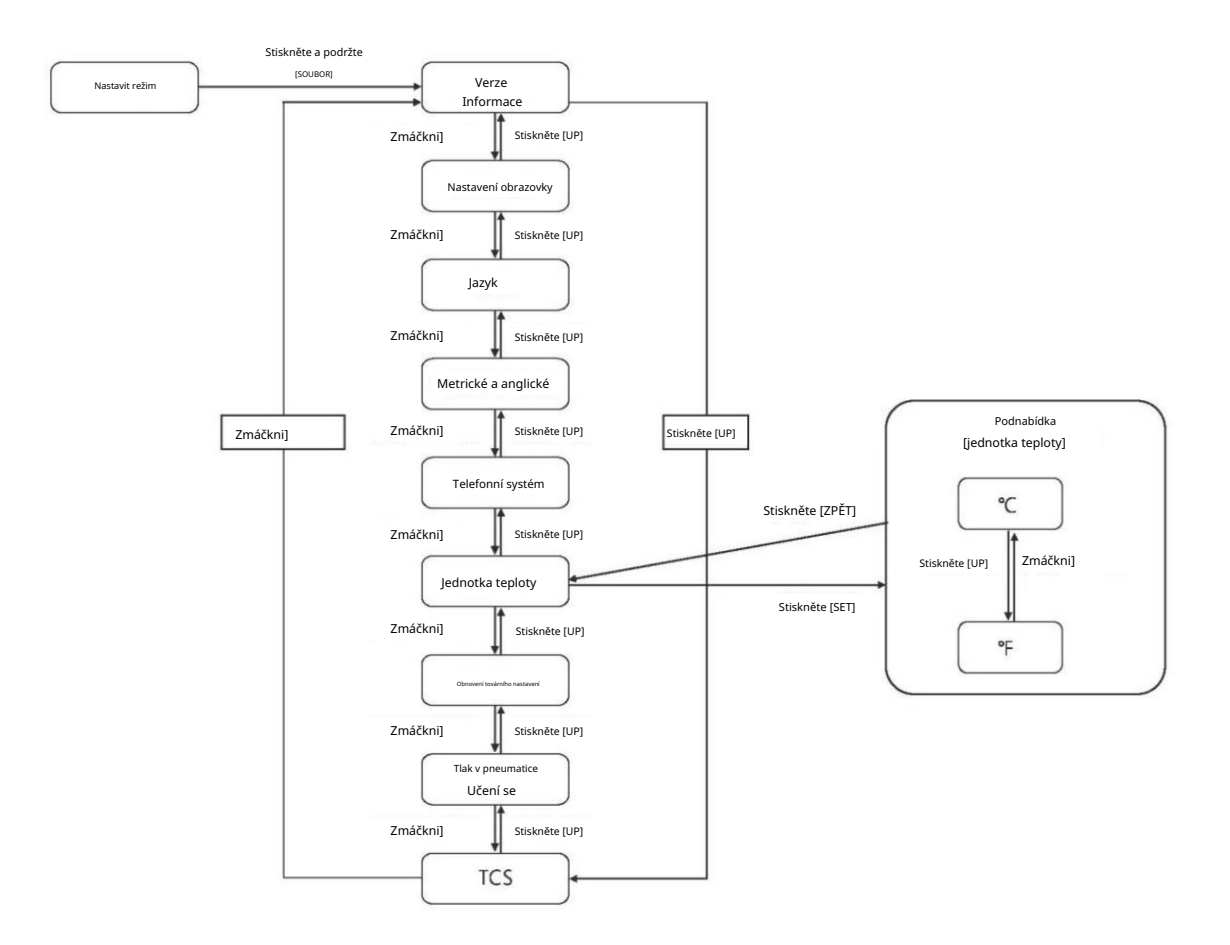

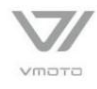

Pokyny pro nastavení podnabídky [Reset]

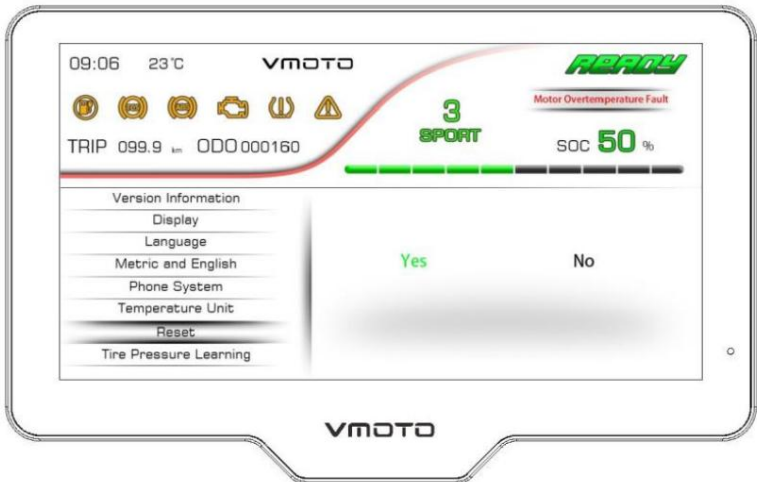

Stiskněte tlačítko [SET] pro vstup do podnabídky [Reset].

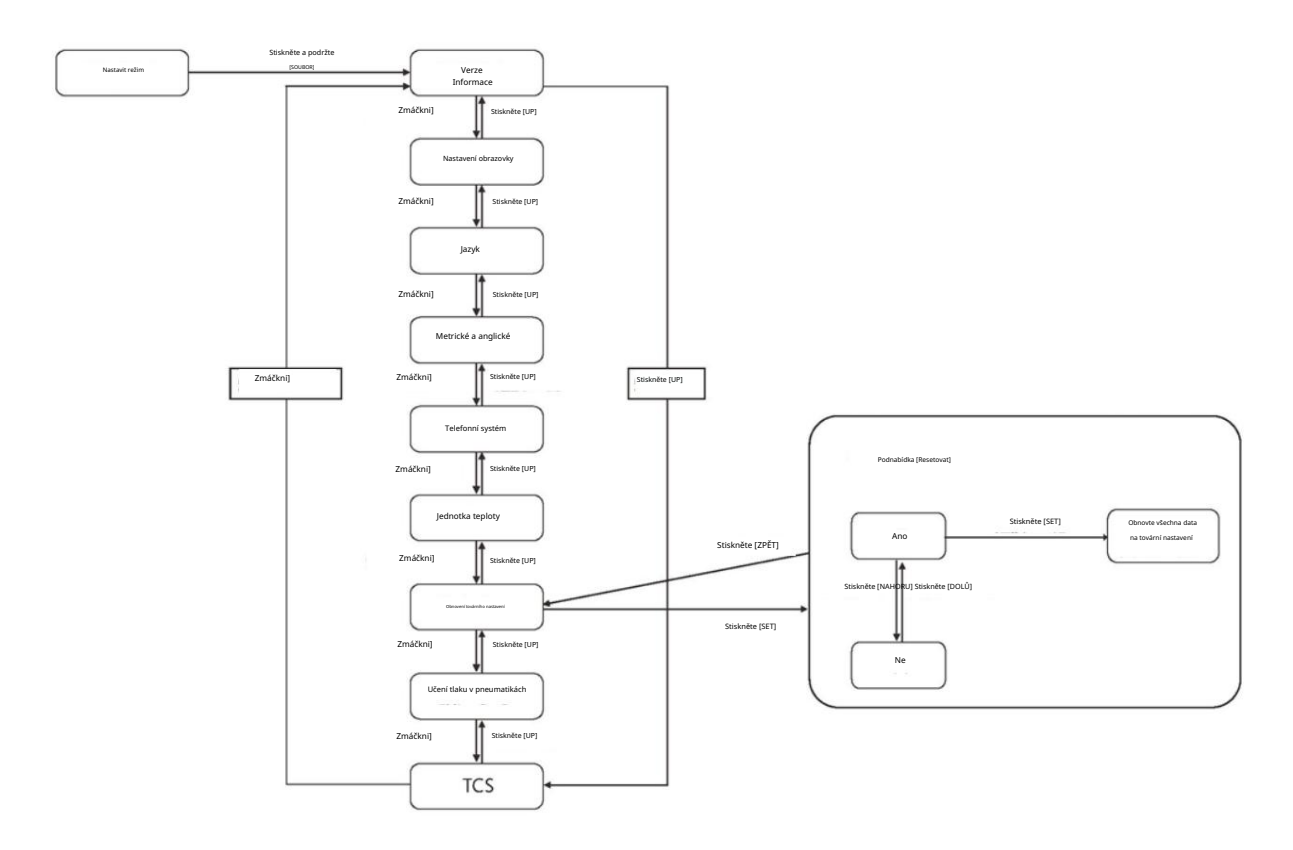

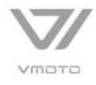

### Pokyny pro nastavení podnabídky [Tire Pressure Learning]

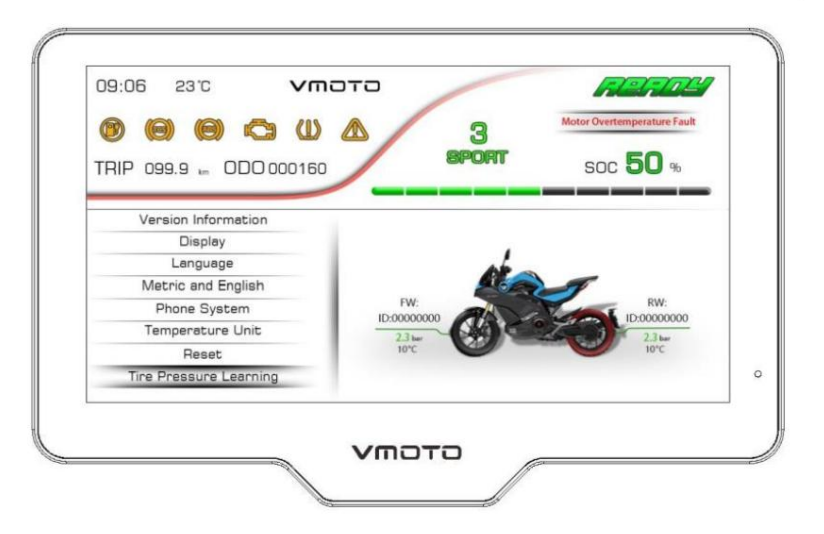

Stiskněte tlačítko [SET] pro vstup do podnabídky [Tire Pressure Learning].

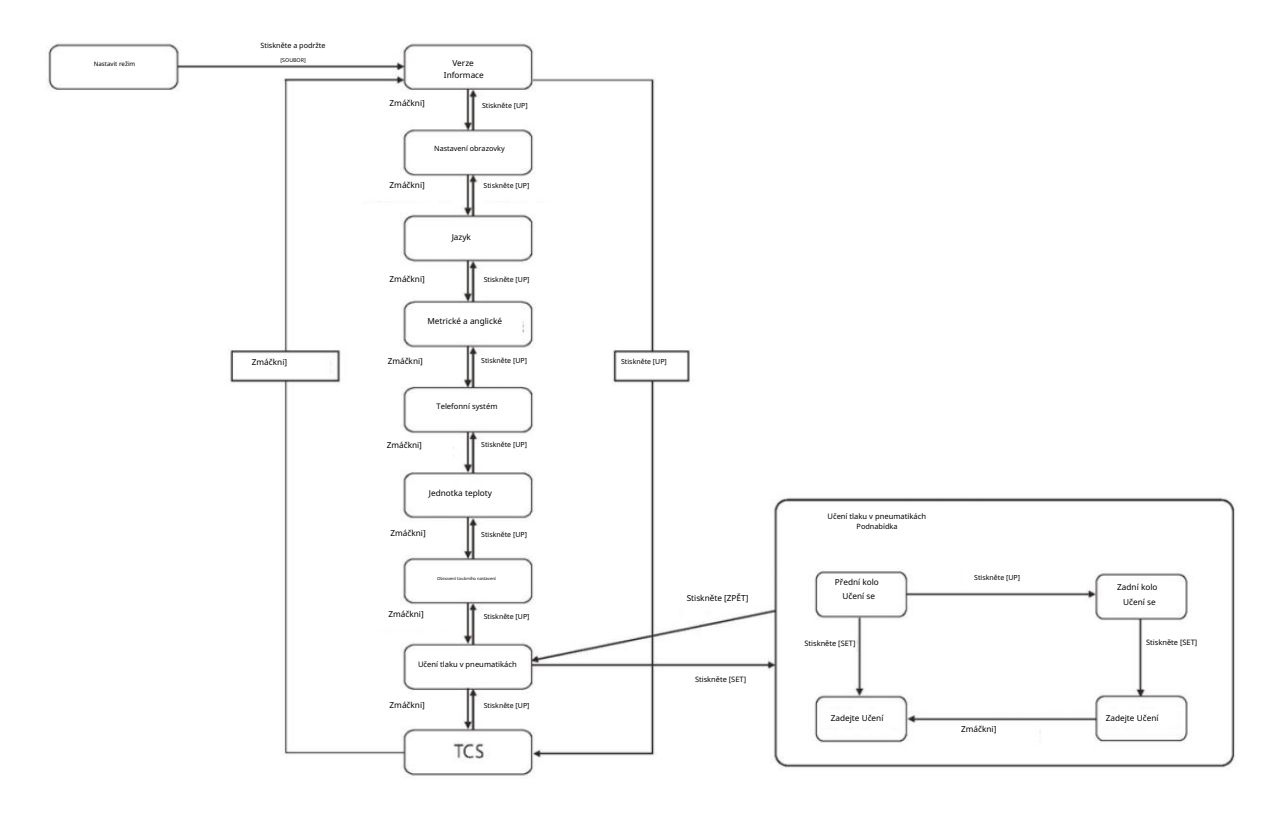

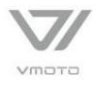

Pokyny pro nastavení podnabídky [TCS]

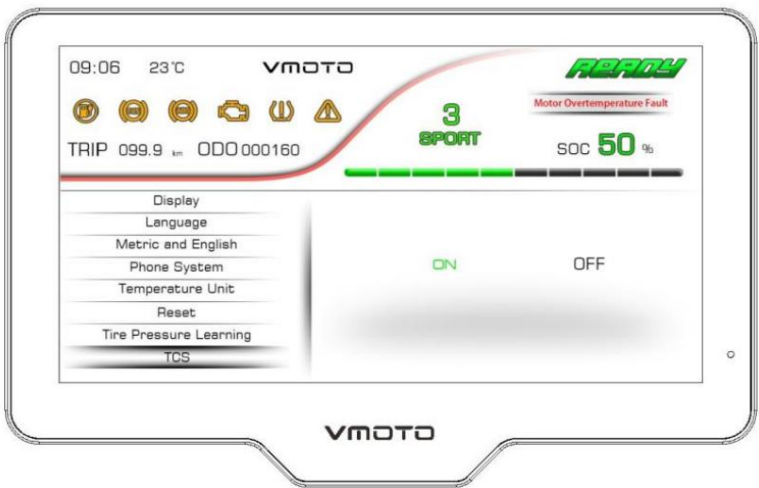

Stiskněte tlačítko [SET] pro vstup do podnabídky [TCS].

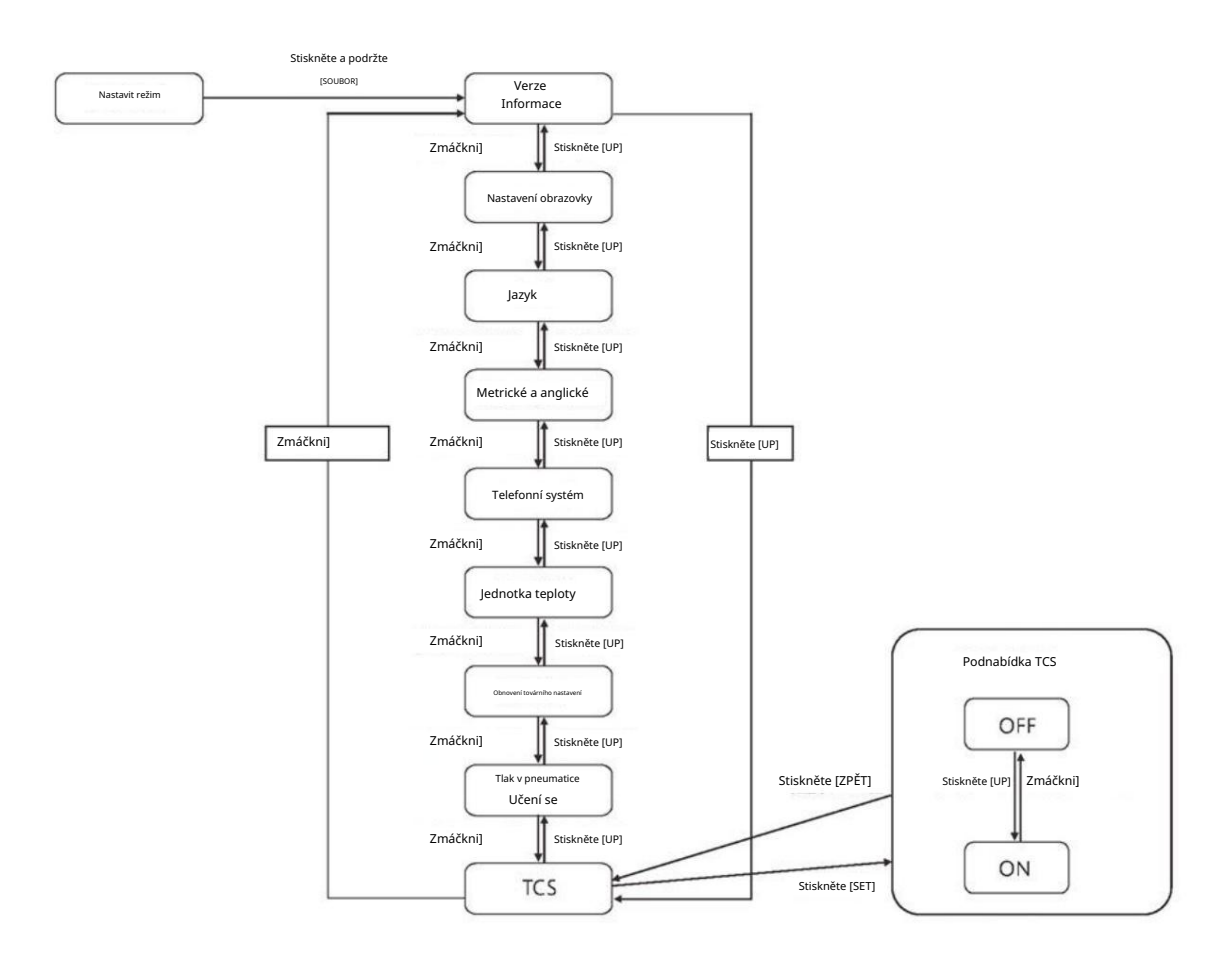

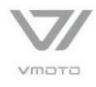